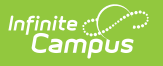

# **RTI Plan**

Last Modified on 04/10/2025 11:07 am CDT

Tool Search: RTI Documents

RTI plan types are predetermined RTI plan formats which designate the Content Area, Intervention Tier, and editors available within the RTI plan you are creating.

RTI Plan Types are created and managed in the Plan [Types](https://kb.infinitecampus.com/help/rti-plan-types) tool.

See the Response to [Intervention](http://kb.infinitecampus.com/help/response-to-intervention-rti-tool-rights-response-to-intervention-tool-rights) (RTI) Tool Rights article for information about rights needed to use this and related RTI tools.

#### **Create an RTI Plan**

- 1. To create a new RTI Plan for a student, click the **New Plan** button. The **Create New Document Wizard** displays.
- 2. Click the **Create Document** button after selecting the **Plan** document type. See the RTI [Plan](http://kb.infinitecampus.com/#CompleteanRTIPlan-RTIPlan) or [Custom](http://kb.infinitecampus.com/#CompleteanRTIPlan-CustomForms) Forms section for information on how to complete each document type.

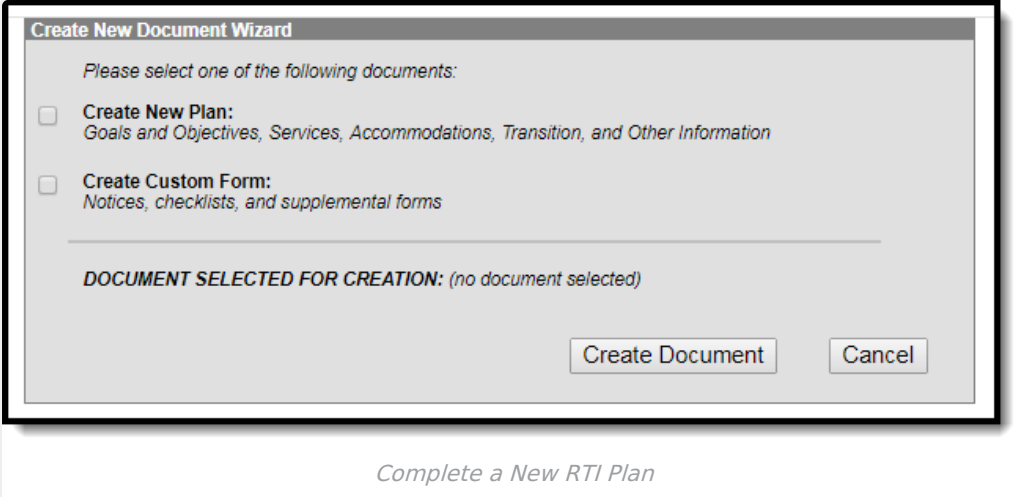

## **RTI Plan**

The sequence of editors is determined by the plan type selected. In this example below, the Intervention Plan editor is the first editor to appear.

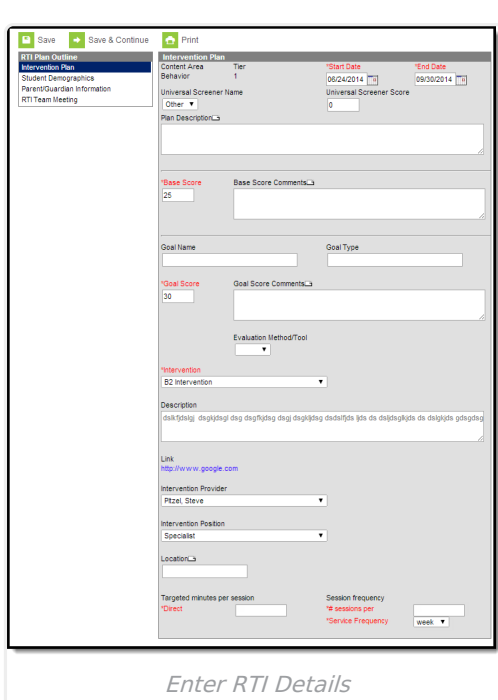

Infinite  $\vec{c}$ 

## **Enter Intervention Plan Information:**

- 1. Enter the **Start Date** of the intervention plan.
- 2. Enter the **End Date** of the intervention plan. **Note**: End Dates are exclusive when a plan is considered active. As of midnight (00:00:00AM) on the End Date, the plan is considered inactive, and no data can be entered on the End Date itself.
- 3. Enter the **Base Score** of the intervention plan.
- 4. Enter the **Goal Score** of the intervention plan.
- 5. Enter the **Intervention** being used for the plan.
- 6. Enter the **Targeted minutes per session**. This a targeted number of minutes the student will receive intervention instruction per intervention delivery event.
- 7. Enter a **Session Frequency - # sessions per value** . This is the number of intervention delivery sessions the student will receive during his/her intervention plan.
- 8. Select the **Service Frequency**. This is the frequency in which the student will receive intervention delivery from a Intervention Delivery staff member.
- 9. Enter all other relevant RTI plan data using the table below for guidance.
- 10. Select the **Save & Continue** button to save all information entered in this editor and move on to the next editor.

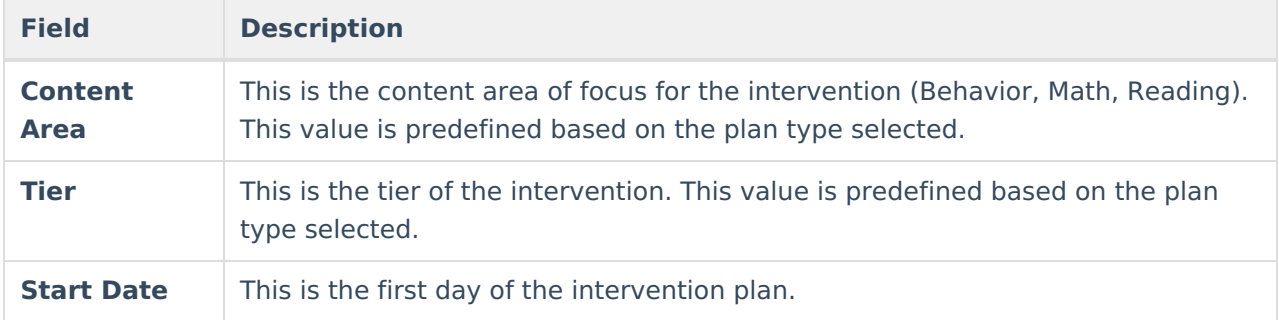

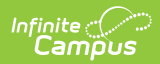

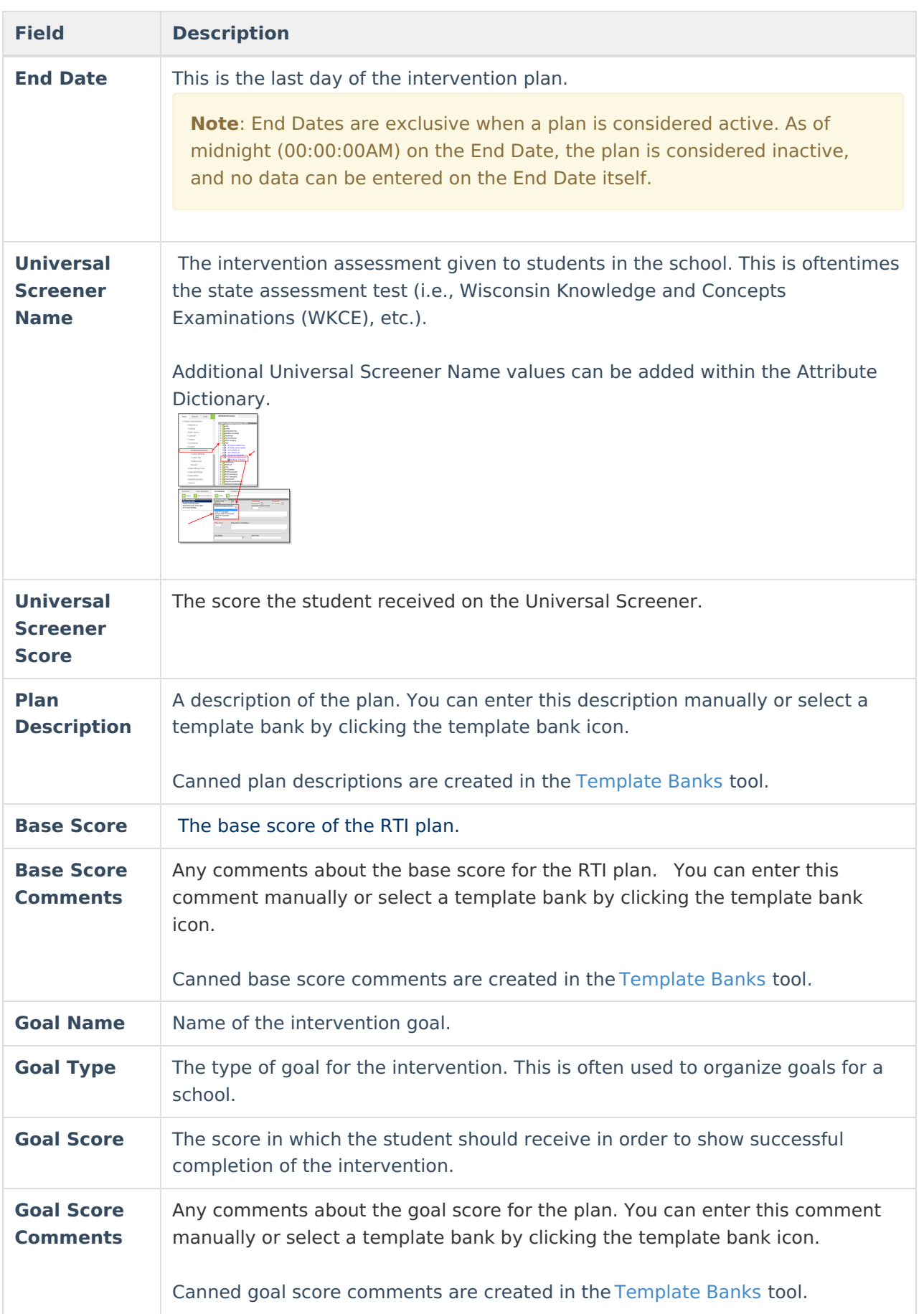

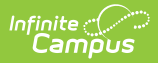

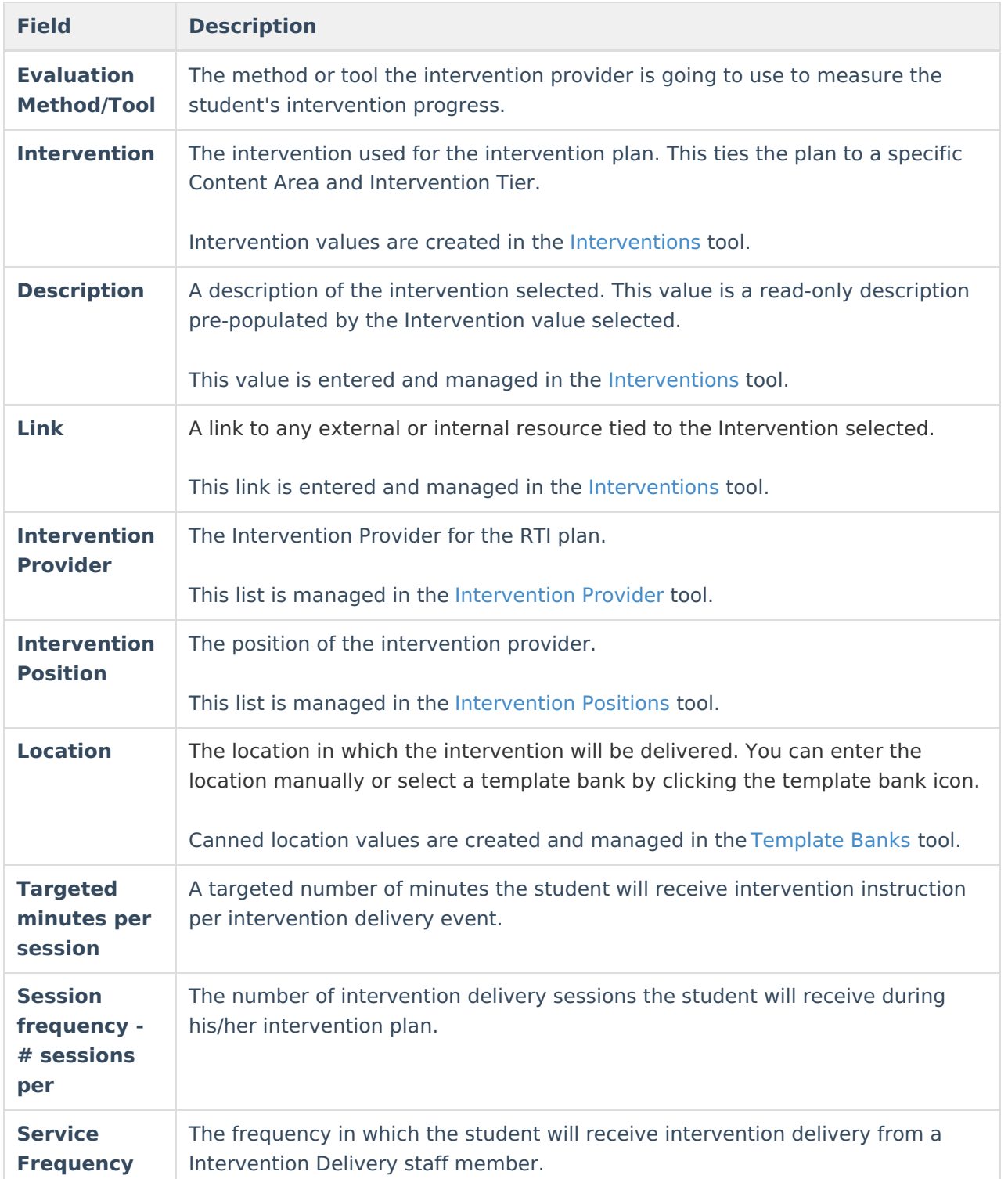

Once the **Save & Continue** button is selected, you will be directed to the next editor in the RTI plan.

For this example, we proceed to the Student Demographics editor. This editor is a read-only view of the student's demographic information. If the student's information has been recently modified or if information is not appearing in this editor, click the **Refresh Student Information** button.

If the information appears incorrect, select the **Save** button and update the student's data via the

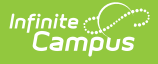

[Demographics](https://kb.infinitecampus.com/help/demographics) tool. If the information is correct, select the **Save & Continue** button and proceed to the next editor in the RTI plan.

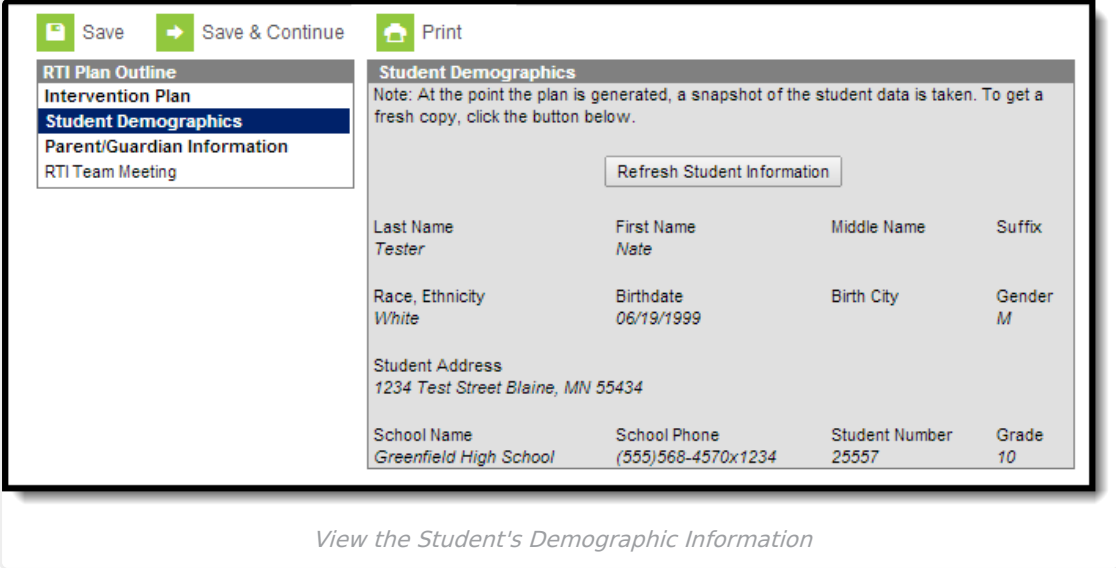

Once **Save & Continue** is selected, you will be sent to the next editor in the RTI plan.

For this example, Parent/Guardian Information is the next editor in the RTI plan. This editor is a read-only view of the student's parent/guardian information. If this information has been recently modified or if information is not appearing in this editor, click the **Refresh Student Information** button.

If the information appears incorrect, select the **Save** button and update the student's parent/guardian information via the [Relationships](https://kb.infinitecampus.com/help/relationships) and [Households](http://kb.infinitecampus.com/help/household-information) tools. If the information is correct, select the **Save & Continue** button and proceed to the next editor in the RTI plan.

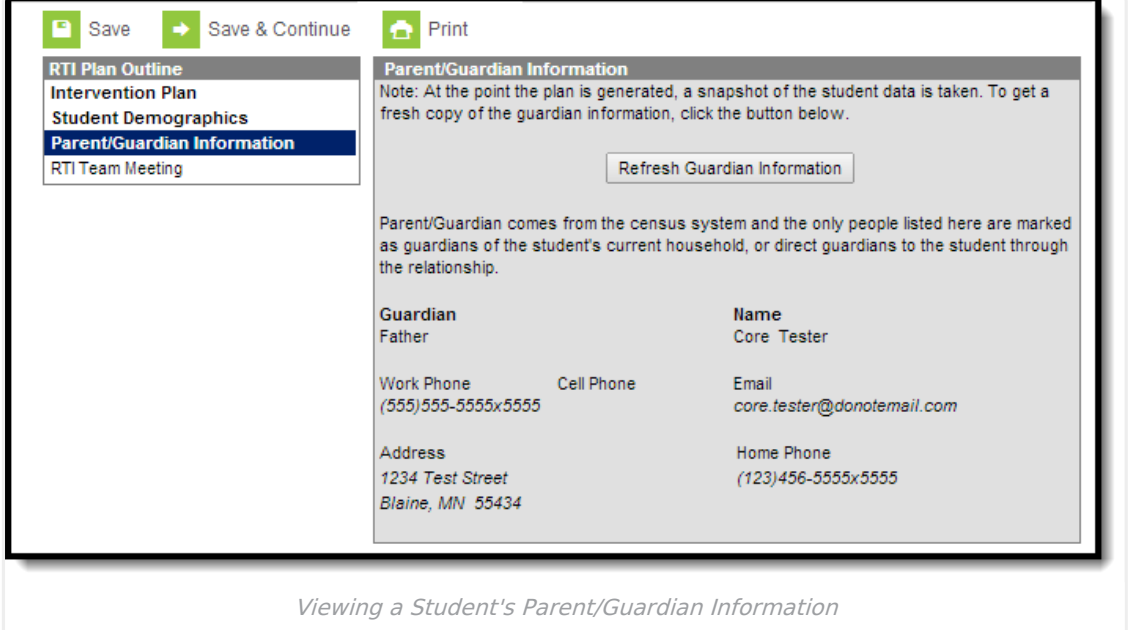

The last potential editor you may have in your RTI plan is RTI Team Meeting. This editor allows you to enter detailed information about any meeting(s) occurring between the student's RTI Team

Members in relation to his/her RTI plan.

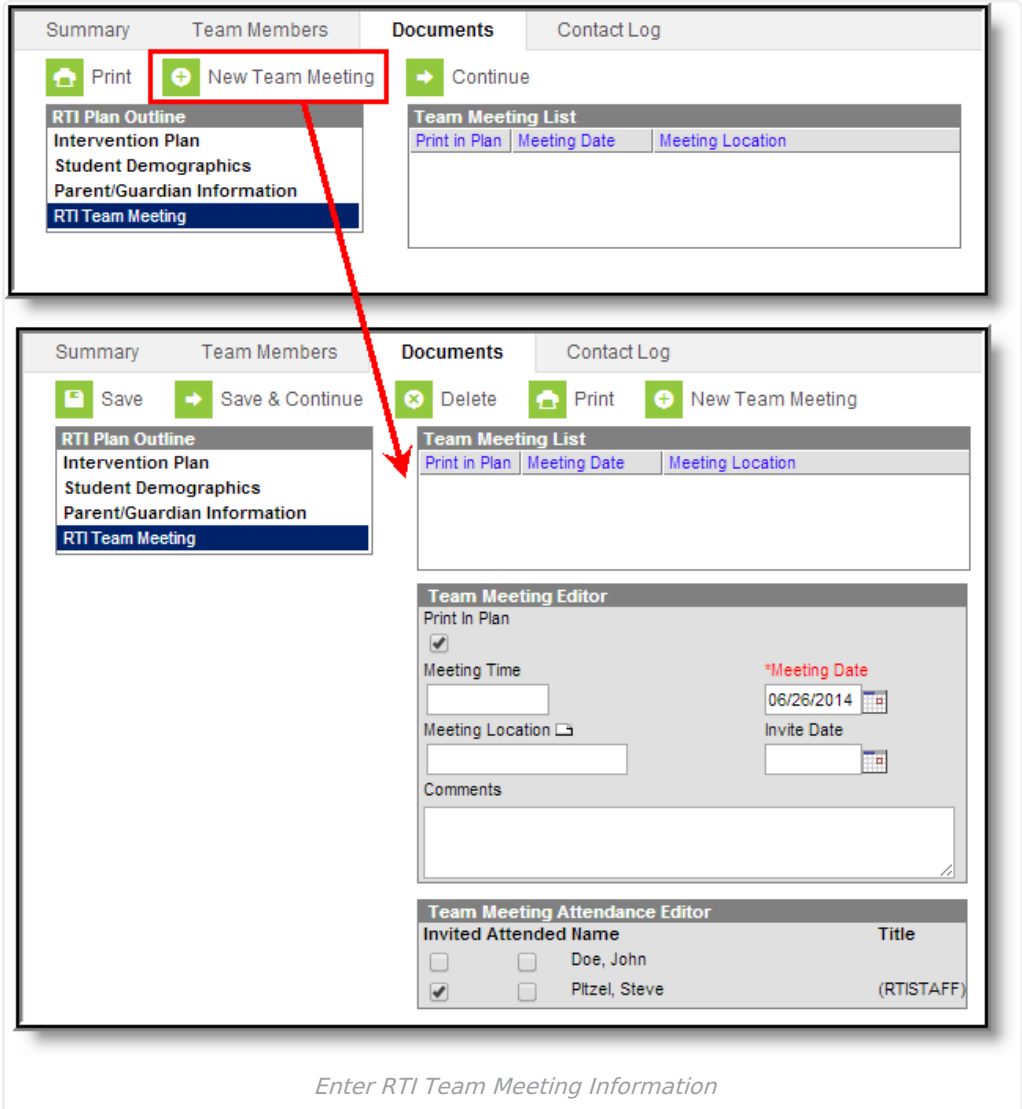

## **Enter a New RTI Team Meeting:**

- 1. Click the **New Team Meeting** button. The Team Meeting List, Team Meeting Editor and Team Meeting Attendance Editor will appear on the right.
- 2. Enter the **Meeting Date**. This is the date in which the RTI team meeting will occur.
- 3. If the Team Meeting's details should appear in the printed version of the student's RTI plan, marked the **Print In Plan** checkbox.
- 4. Enter the **Meeting Time**. This is the time of the Meeting Date in which the meeting occurred.
- 5. Enter the **Meeting Location** by typing in a location value or by selecting the template bank icon next to Meeting Location and selecting the location from a predefined list of RTI meeting locations.
- 6. Enter the **Invite Date**. This is the date in which an invitation was sent to Team Members asking them to participate in this meeting.
- 7. Enter any **Comments** about the Team Meeting.
- 8. Mark which of the student's RTI Team Members were **Invited** and if the meeting has already occurred, which members **Attended** the meeting.
- 9. Select the **Save & Continue** button.

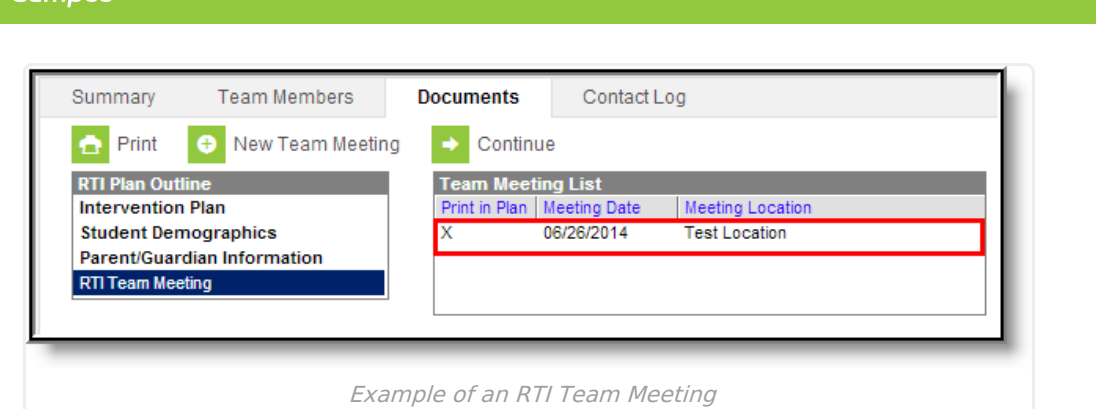

Now that all plan information has been entered and saved, click the **Save** button to ensure the entire RTI plan has been saved.

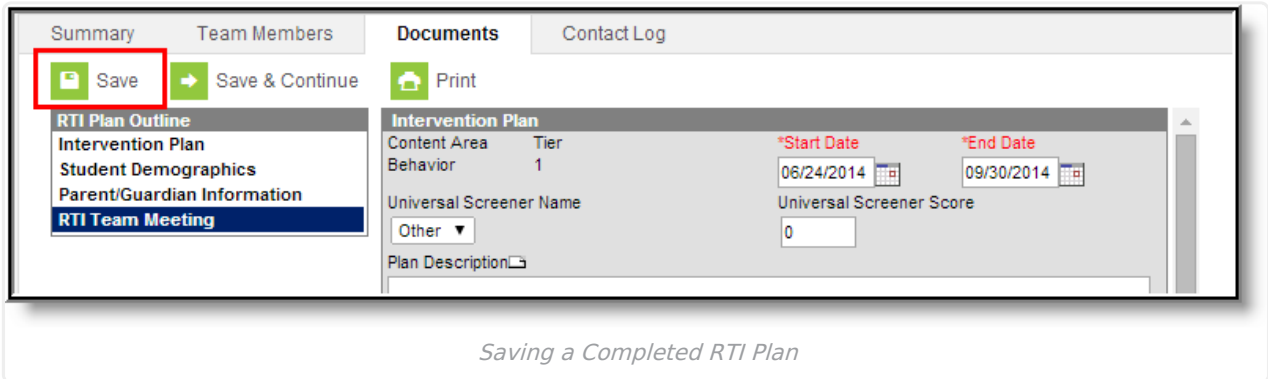

Once the plan has been saved, it should now be locked. Locking a plan ensures plan information cannot be modified and makes the plan available for reporting within Campus.

An intervention plan must be locked in order for intervention providers to enter intervention delivery data.

To lock the plan, select the plan from the Documents List and click the **Lock/Unlock** button. A popup message will appear, warning you that locking the plan will prevent it from being modified. Click **OK** to lock the plan.

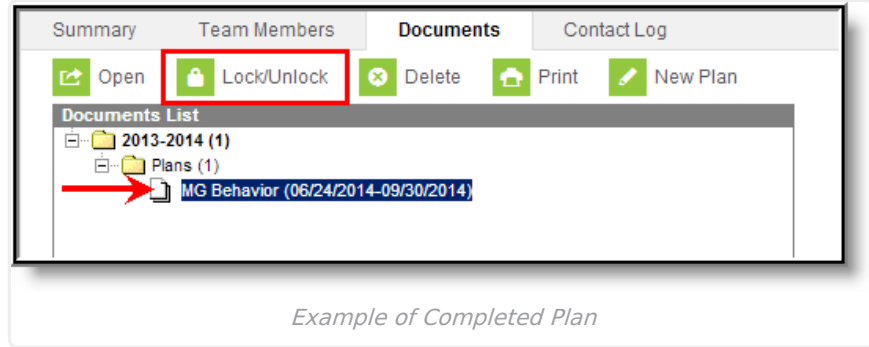

Once the plan is locked it will appear with a lock icon next to it in the Documents List.

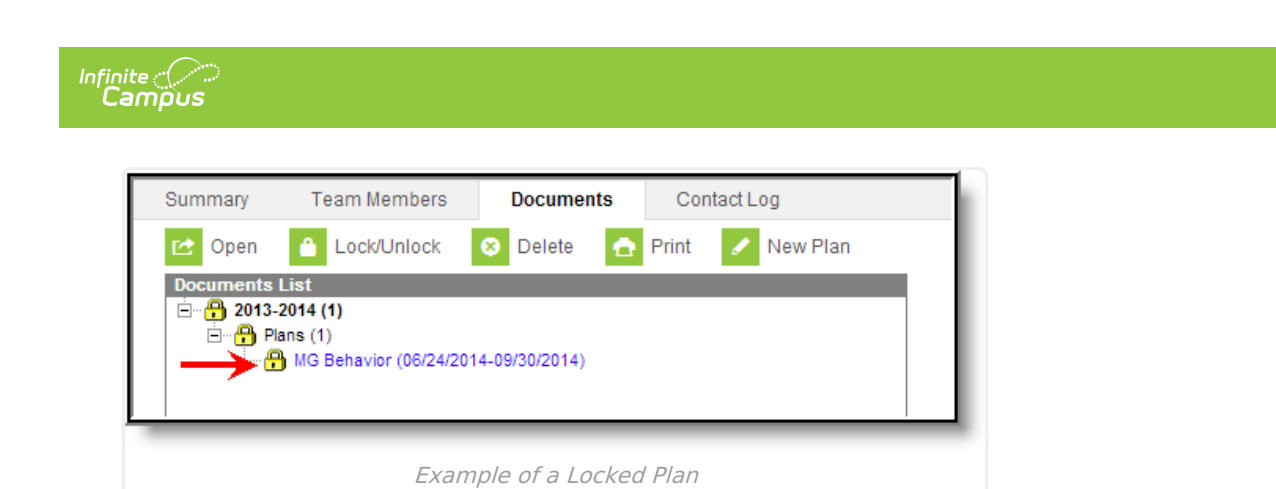